### Configuración del iPad: iOS 17 Configuración del iPad: iOS 17

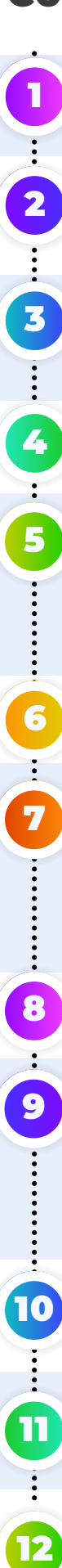

### **ENCIENDA EL IPAD:**

- Mantén presionado el botón de encendido ubicado en la parte superior derecha del dispositivo, hasta que veas una manzana.

#### **ESTABLECER IDIOMA Y REGIÓN:**

- Presione el botón de inicio en la parte inferior central del dispositivo.

- Seleccione "**Idioma**" y elija "**Estados Unidos**".

#### **APARIENCIA:**

- Personalice el tamaño del texto y los iconos usando el control deslizante.

- Toque " **Continuar** " para continuar.

#### **INICIO RÁPIDO:**

- Elija "**Configurar sin otro dispositivo**" en la parte inferior.

#### **CONÉCTATE A WI-FI:**

- Seleccione "**MARSHFIELD SCHOOLS**" de la lista.

- Introduzca la contraseña "**marshfield**", que distinga entre mayúsculas y minúsculas.

- Toque "**Unirse**" y permita que el iPad se configure

(aproximadamente 1-2 minutos)

### **GESTIÓN REMOTA:**

- Toca " **Inscribir este iPad** "

#### **INICIE SESIÓN CON LAS CREDENCIALES DEL DISTRITO:**

- Para estudiantes: **utilice su dirección de correo electrónico completa** ([OTRO ID#]@my.marshfieldschools.org) y contraseña

(Mfld[LUNCH PIN]) - Para el personal: proporcione su dirección de correo electrónico completa y contraseña.

#### **ESPERE LA CONFIGURACIÓN:**

- Permita que el iPad complete el proceso de configuración.

#### **CREAR CONTRASEÑA DE IPAD:**

- Toque "**Opciones de contraseña**" y seleccione "**Código numérico de 4 dígitos**".

- Ingrese su **código de almuerzo** y verifique.

- **Nota***: Su contraseña se establece en su código de almuerzo de acuerdo con el manual del estudiante. Esta opción ayuda a solucionar problemas más fácilmente y evita la pérdida de datos en caso de bloqueos.*

#### **SERVICIO DE LOCALIZACIÓN ACTIVADO:**

- Haga clic en " **Habilitar servicios de ubicación** " cuando se le

#### solicite. **SELECCIONE LA OPCIÓN DE VISUALIZACIÓN:**

- Elija entre Claro, Oscuro o Automático.
- Haga clic en " **Continuar** "

#### **PASOS FINALES:**

- ¡**Felicidades**! La configuración de tu iPad está completa. **Para garantizar que su iPad funcione de manera óptima, es posible que deba ajustar algunas configuraciones**

**adicionales.** Siga las instrucciones proporcionadas para un rendimiento óptimo.

# **CONFIGURACIÓN DE SAFARI**

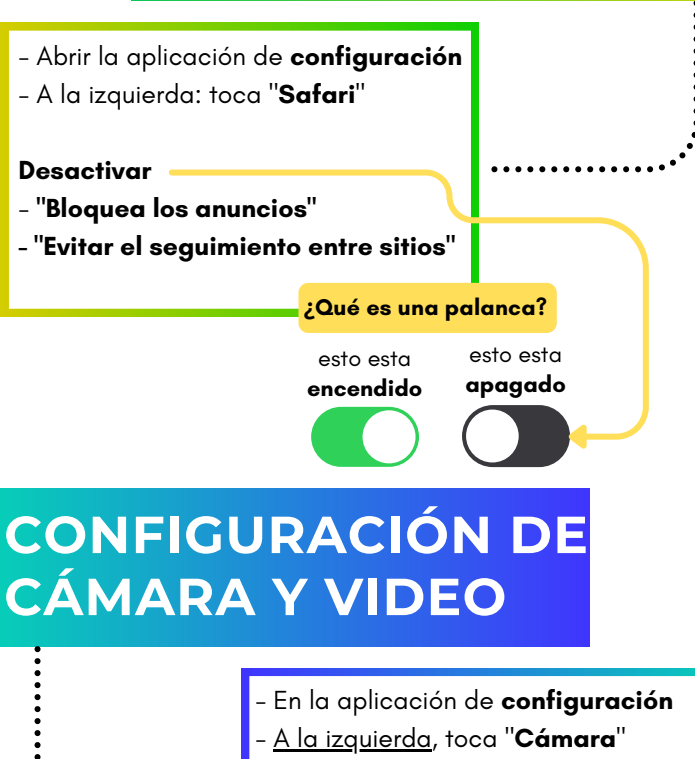

- Toca "**Formatos**"
- Seleccione "**Más compatible**"
- Toque "**< Cámara**" para salir de la

pantalla "**Formatos**"

- Toca "**Grabar vídeo**"

- Seleccione "**720 HD a 30 fps**"

## **CONFIGURACIÓN DEL CORREO ELECTRÓNICO DE OUTLOOK**

- Toca la **aplicación "Outlook"**
- Seleccione "**Agregar cuenta**"
- Toca "**Abrir autenticador**"
- *Si se le solicita: ingrese las credenciales del distrito*
	- *Toca "***Iniciar sesión***"*
- Toca "**Quizás más tarde**"
- Ventana emergente "Habilitar
- notificaciones": **elija una opción**
- Ventana emergente "Outlook desea enviarle notificaciones": **elija una opción**